# PRÓCES REGISTRACE A PŘIHLÁŠOVÁNÍ NA ELEKTRONICKOU AUKCI

# **NA PORTÁLU** WWW.PORTALAUKCI.CZ

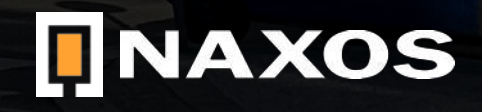

# REGISTRACE

## [WWW.PORTALAUKCI.CZ](http://www.portalaukci.cz)

Ze všeho nejdříve se musíte na stránce [www.portalaukci.cz](http://www.portalaukci.cz) zaregistrovat.

Klikněte na ikonku "Registrace" v pravém horním rohu.

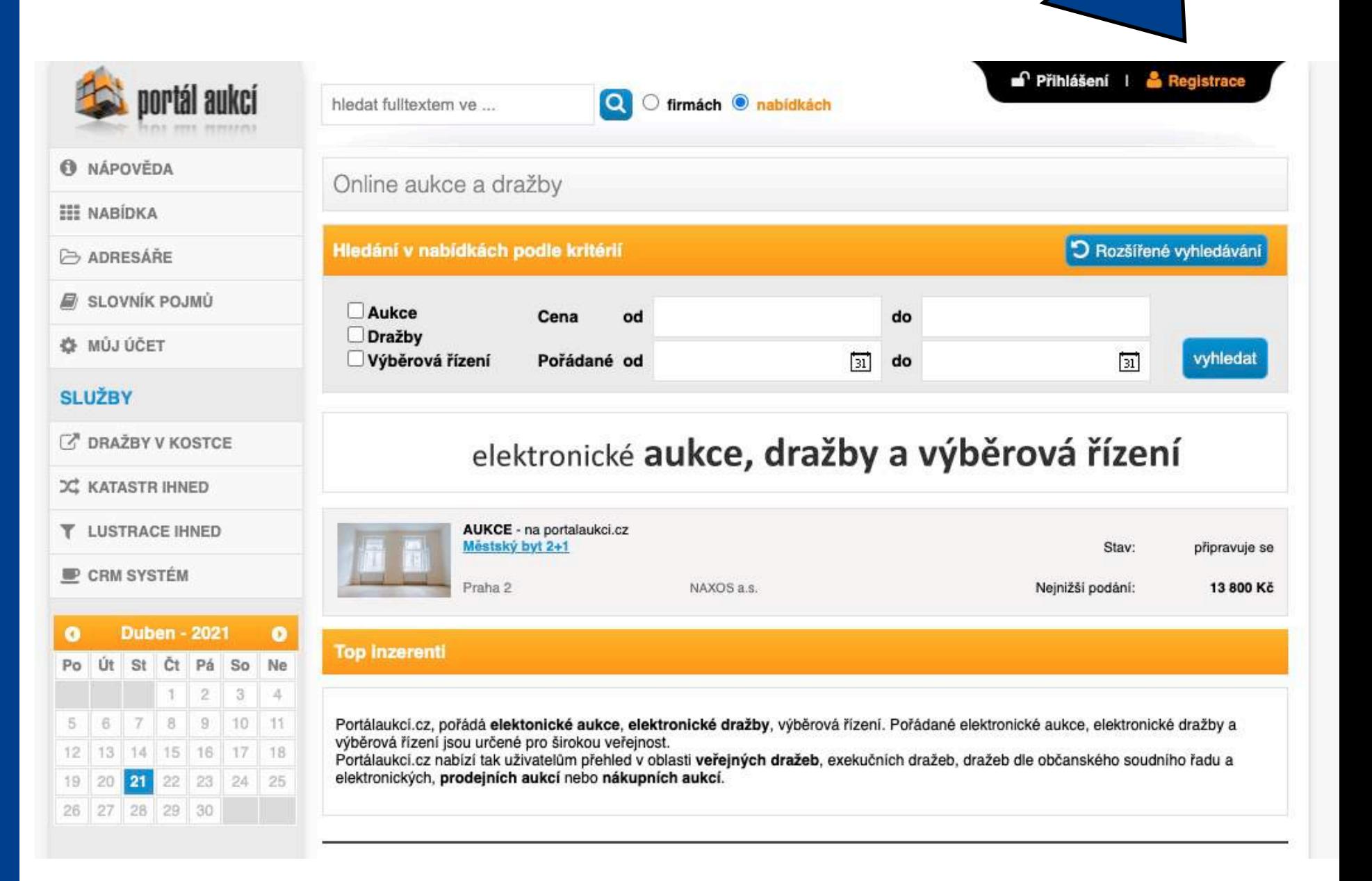

# REGISTRACE

## [WWW.PORTALAUKCI.CZ](http://www.portalaukci.cz)

Na následující stránce vyberte možnost "Chci koupit" a zvolte za jaký subjekt hodláte nakupovat.

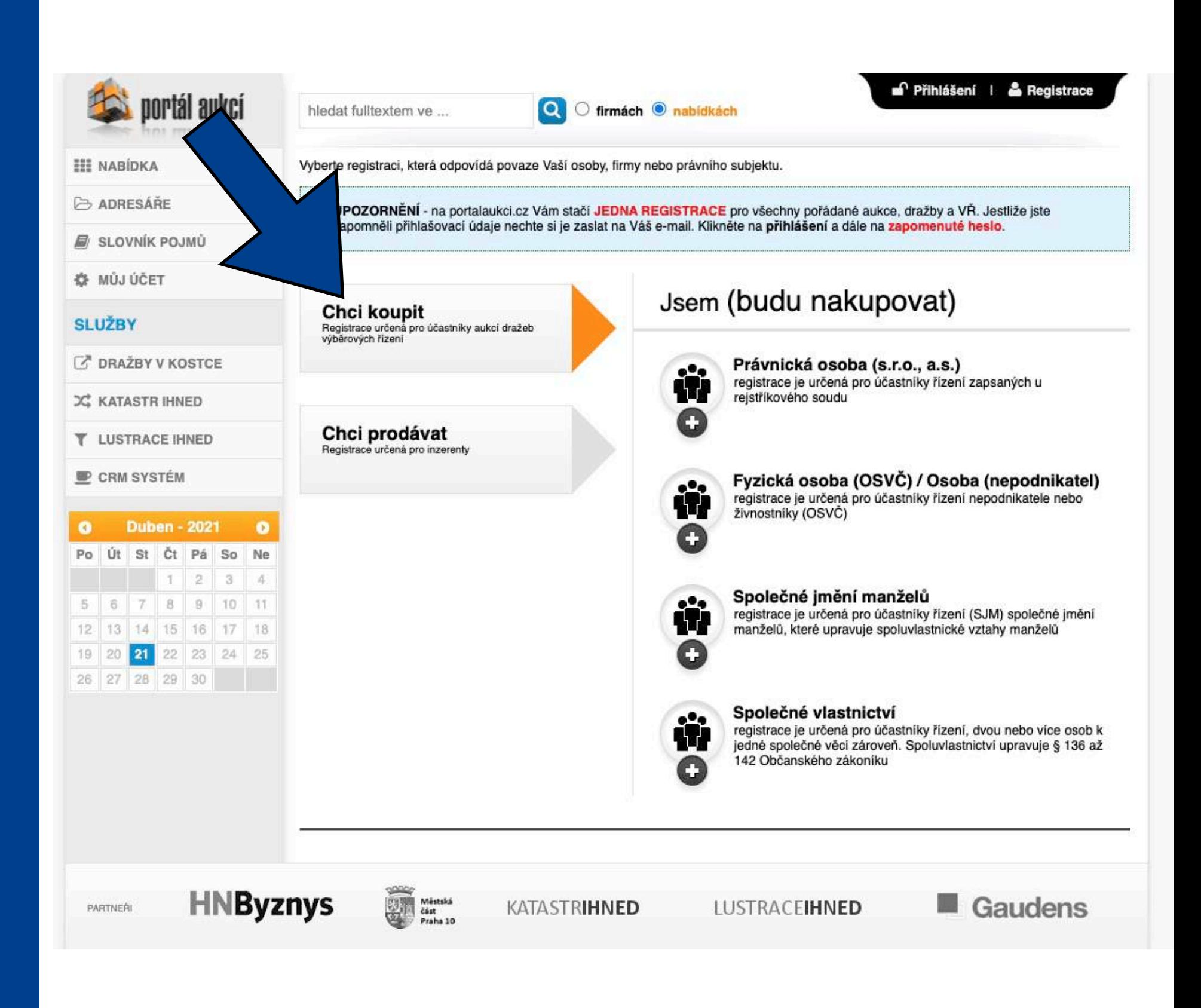

## REGISTRACE

## [WWW.PORTALAUKCI.CZ](http://www.portalaukci.cz)

Pokud zvolíte možnost "Fyzická osoba (OSVČ) / Osoba (nepodnikatel), stránka bude vypadat takto.

 $\bullet$ Po Út

Pravdivě vyplňte všechny políčka označená hvězdičkou. Políčka neoznačená hvězdičkou jsou nepovinná.

Nezapomeňte si přečíst a následně zaškrtnout obchodní podmínky a zásady zpracování osobních údajů.

Pokud budete mít vše pravdivě vyplněno, klikněte na tlačítko "odeslat registraci".

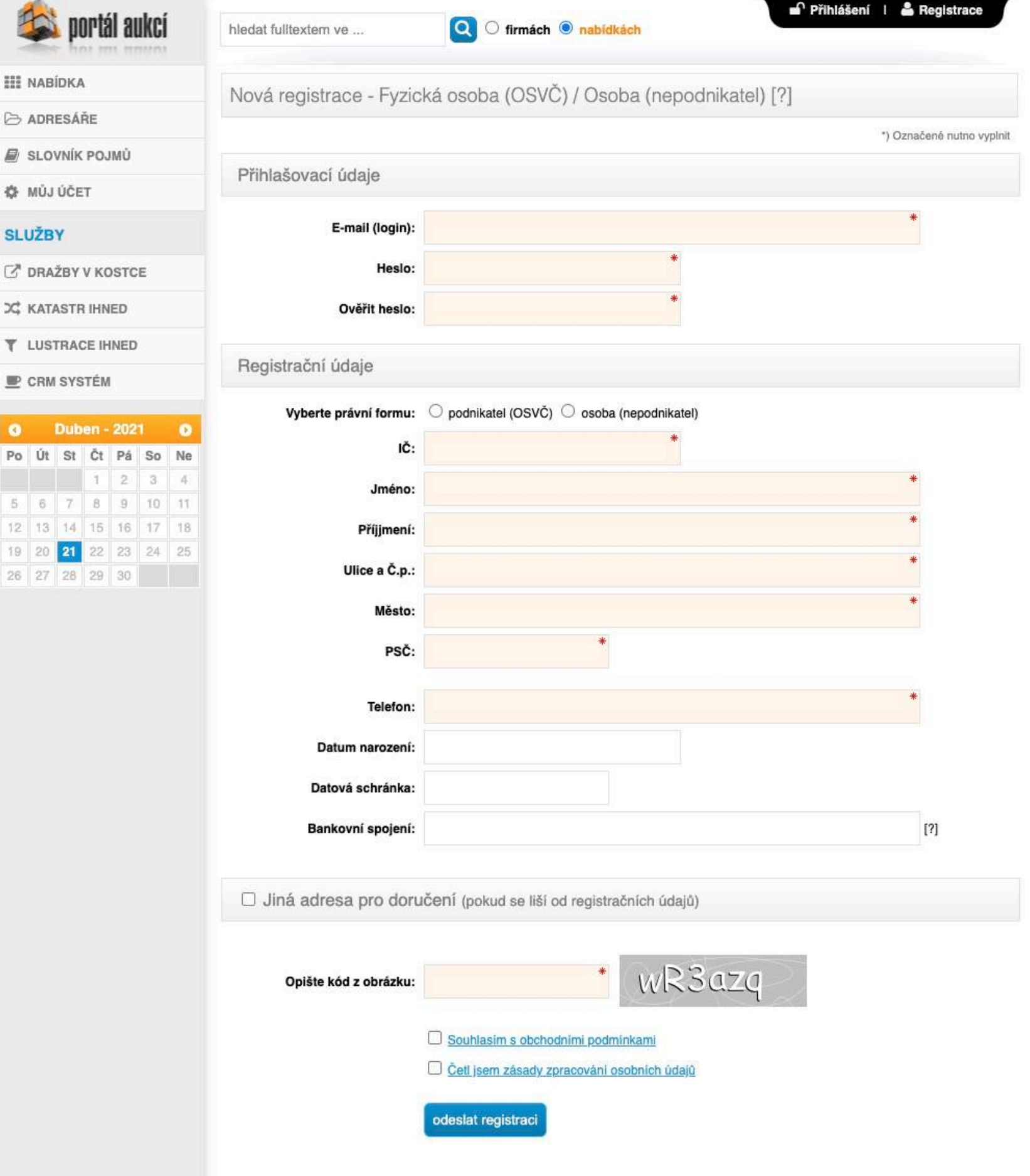

# REGISTRACE

## [WWW.PORTALAUKCI.CZ](http://www.portalaukci.cz)

Následně Vám přijde na e-mailovou adresu potvrzovací e-mail.

V e-mailové zprávě klikněte na "odkaz" nebo ručně zkopírujte a zadejte Aktivační klíč v prohlížeči.

Tímto je Vaše registrace na portálu [www.portalaukci.cz](http://www.portalaukci.cz) dokončena!

Klikněte na tlačítko "ZPĚT NA PORTÁL AUKCÍ".

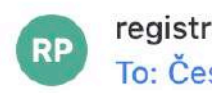

#### registrace@portalaukci.cz To: Čestmír Kříž

#### Dobrý den,

potvrzujeme přijetí Vaší registrace na www.portalaukci.cz Pro aktivaci Vašeho účtu klepněte na následující odkaz.

Aktivační klíč: 285262532c1ce2371d0cdae7494740d43906

Do formuláře vložte aktivační klíč a potvrďte aktivaci účtu.

#### Tým PortalAukci.cz

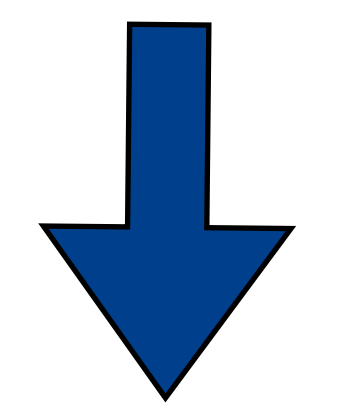

C<sup>e</sup> Přihlášen: Čestmír Kříž | e odhlášen

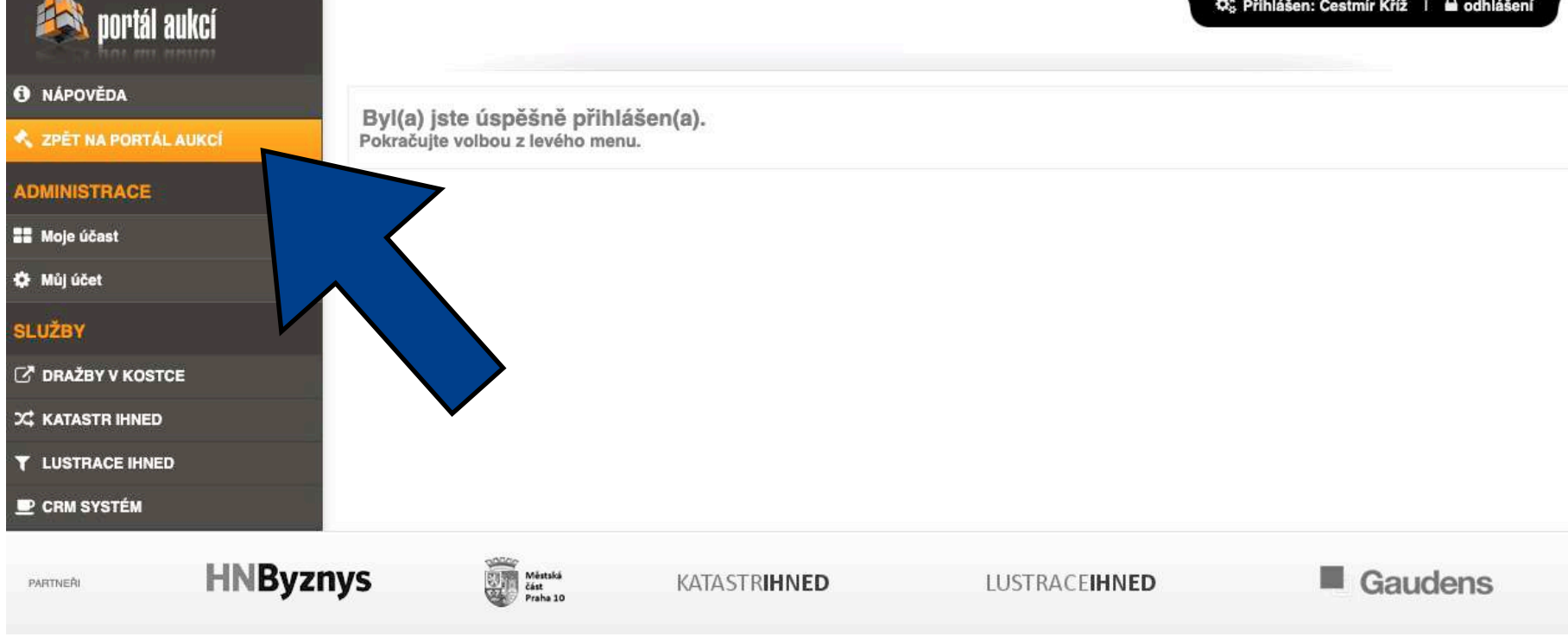

 $\n **maxos**\n$ 

# PŘIHLÁŠENÍ NA AUKCI

## [WWW.PORTALAUKCI.CZ](http://www.portalaukci.cz)

V tuto chvíli máte dokončenou registraci svého účtu.

Nyní je na čase si vybrat konkrétní eaukci, které se chcete zúčastnit.

V tomto vzorovém případě se budeme chtít zúčastnit e-aukce Městského bytu 2+1 na Praze 2.

V případě, že se Vámi hledaná e-aukční síň nenachází na této stránce, vyhledejte ji přes ADRESÁŘE -> NAXOS a.s.

Klikněte na "Městský byt 2+1".

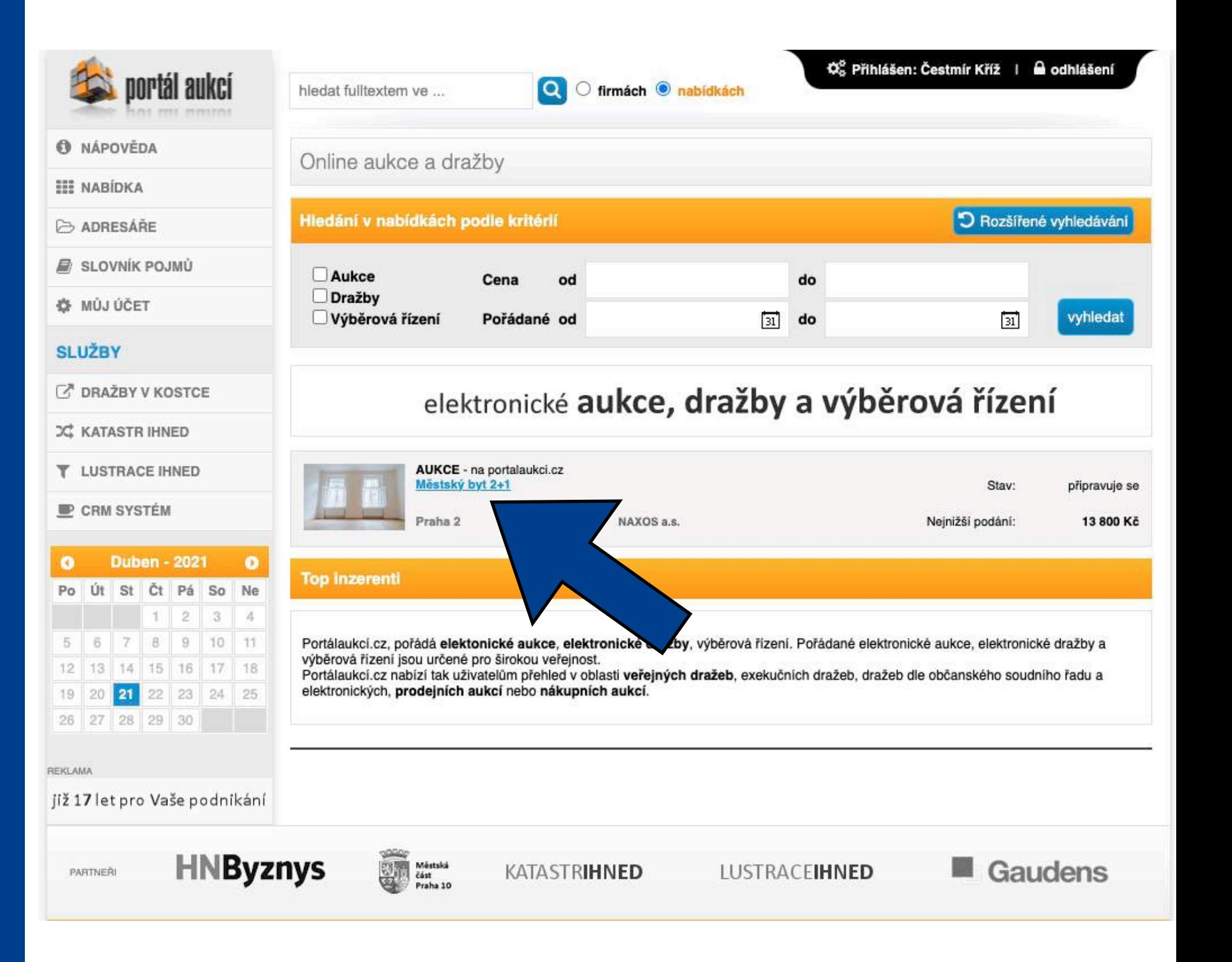

# PŘIHLÁŠENÍ NA AUKCI

## [WWW.PORTALAUKCI.CZ](http://www.portalaukci.cz)

Nyní se dostáváte na stránku konkrétního inzerátu. Toto ještě není aukční síň.

Abyste vstoupili do aukční síně, klikněte na tlačítko "odeslat žádost k účasti".

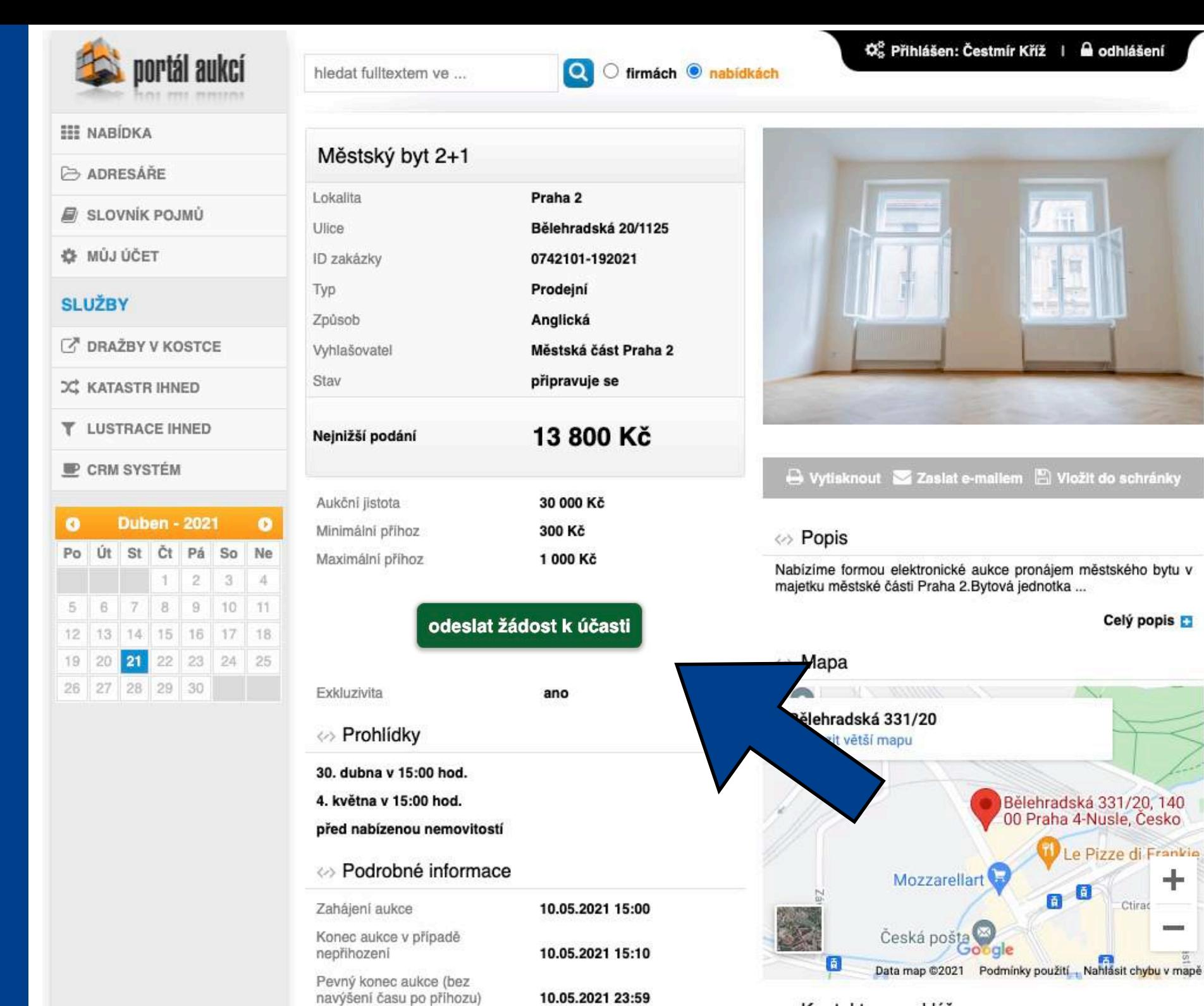

#### ◇ Kontakt na makléře

#### NAXOS a.s.

Čestmír Kříž Tel.: +420720620718, +420257314251 E-mail: cestmirkriz@naxos.cz

#### $\overline{\mathbb{Z}}$ EA P2 prihlaska-do-eaukce

Ookumenty ke stažení

Číslo účtu pro složení kauce

#### ⇔ Odkazy

Uzávěrka přihlášek

Číslo bytu

https://naxos.cz/cs/detail/mestsky-byt-2-1-byt-c-6

05.05.2021 24:00

9021-2000758339/0800

6

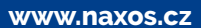

en: Čestmír Kříž ∣ le odhlášení

at e-mallem [E] Vložit do schránky

Bělehradská 331/20, 140<br>00 Praha 4-Nusle, Česko

O 甬

e Pizze di Frankie

Ctirad

÷

Celý popis

 $\n **maxos**\n$ 

# PŘIHLÁŠENÍ NA AUKCI

## [WWW.PORTALAUKCI.CZ](http://www.portalaukci.cz)

Tímto jste ze své strany dokončili proces přihlášení se na konkrétní e-aukci.

Byla odeslána žádost o přístup do eaukční místnosti.

Dalším krokem je kontrola Vaší žádosti administrátorem aukce (v tomto případě NAXOS). Zkontrolujeme, jestli jste správně a včas splnili všechny podmínky (složení kauce, zaslání přihlášky a výpisu o provedené platbě, atp.).

Pokud bude vše v pořádku, Vaši žádost schválíme. Pokud bude nějaký problém, ozveme se Vám a zkusíme ho společně vyřešit.

V případě, že nebude Vaše žádost schválena nebo zamítnuta méně než dvě hodiny před začátkem aukce, prosím kontaktujte administrátora aukce.

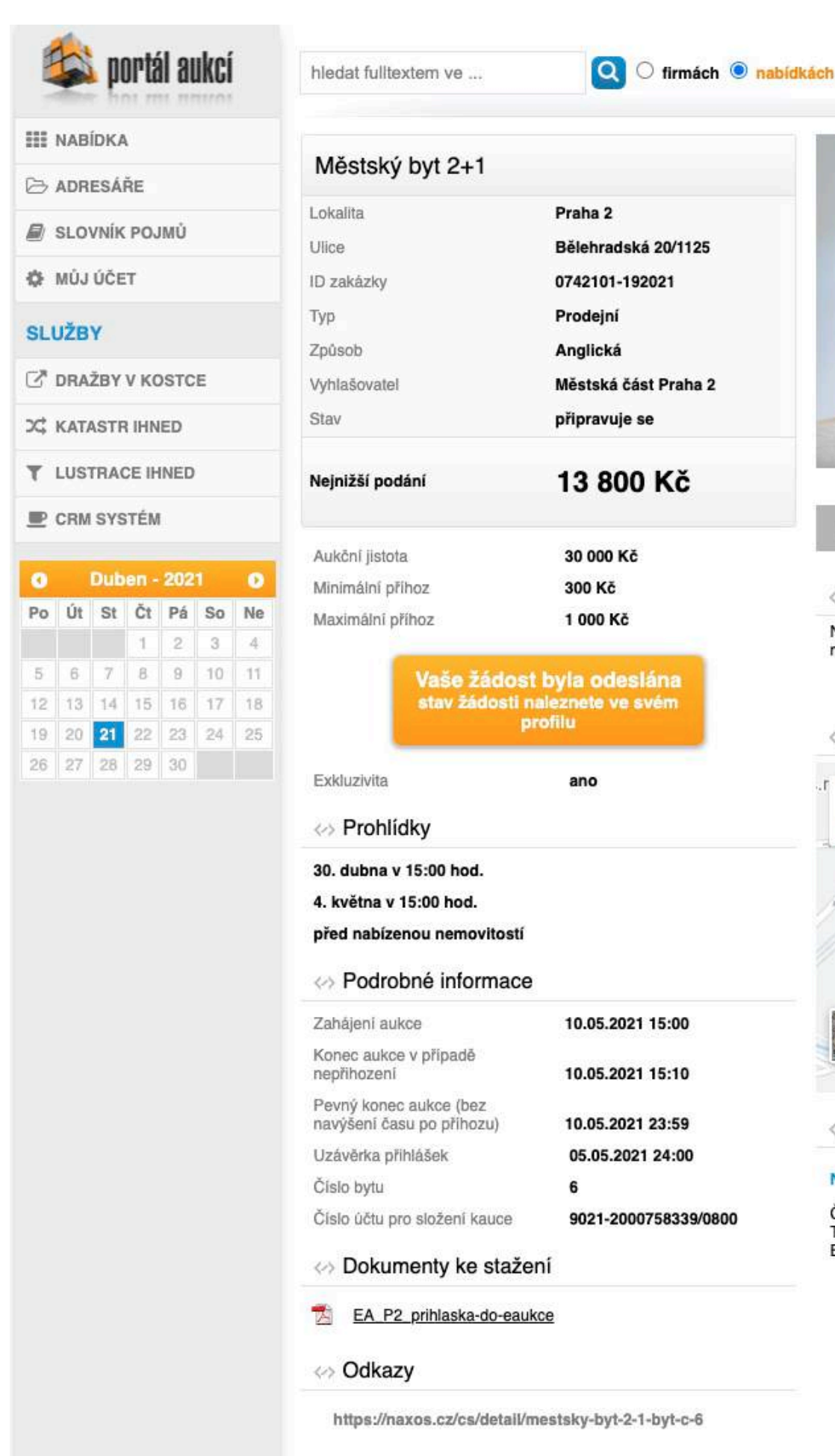

## Vytisknout Zaslat e-mallem [2] Vložit do schránky ⇔ Popis Nabízíme formou elektronické aukce pronájem městského bytu v majetku městské části Praha 2.Bytová jednotka ... Celý popis ⊘ Mapa **College** Bělehradská 331/20 Zobrazit větší mapu Bělehradská 331/20, 140<br>00 Praha 4-Nusle, Česko Le Pizze di Frankie Mozzarellart ÷ **A** n Ctirac Česká pošta Data map @2021 Podminky použití , Nahlásit chybu v mapě

C<sup>8</sup> Přihlášen: Čestmír Kříž | a odhlášení

◇ Kontakt na makléře

#### NAXOS a.s.

Čestmír Kříž Tel.: +420720620718, +420257314251 E-mail: cestmirkriz@naxos.cz

# PŘIHLÁŠENÍ NA AUKCI

## [WWW.PORTALAUKCI.CZ](http://www.portalaukci.cz)

Pokud bude Vaše žádost kladně vyřízena, můžete vstoupit do e-aukční místnosti kliknutím na tlačítko "Vstoupit do aukční síně".

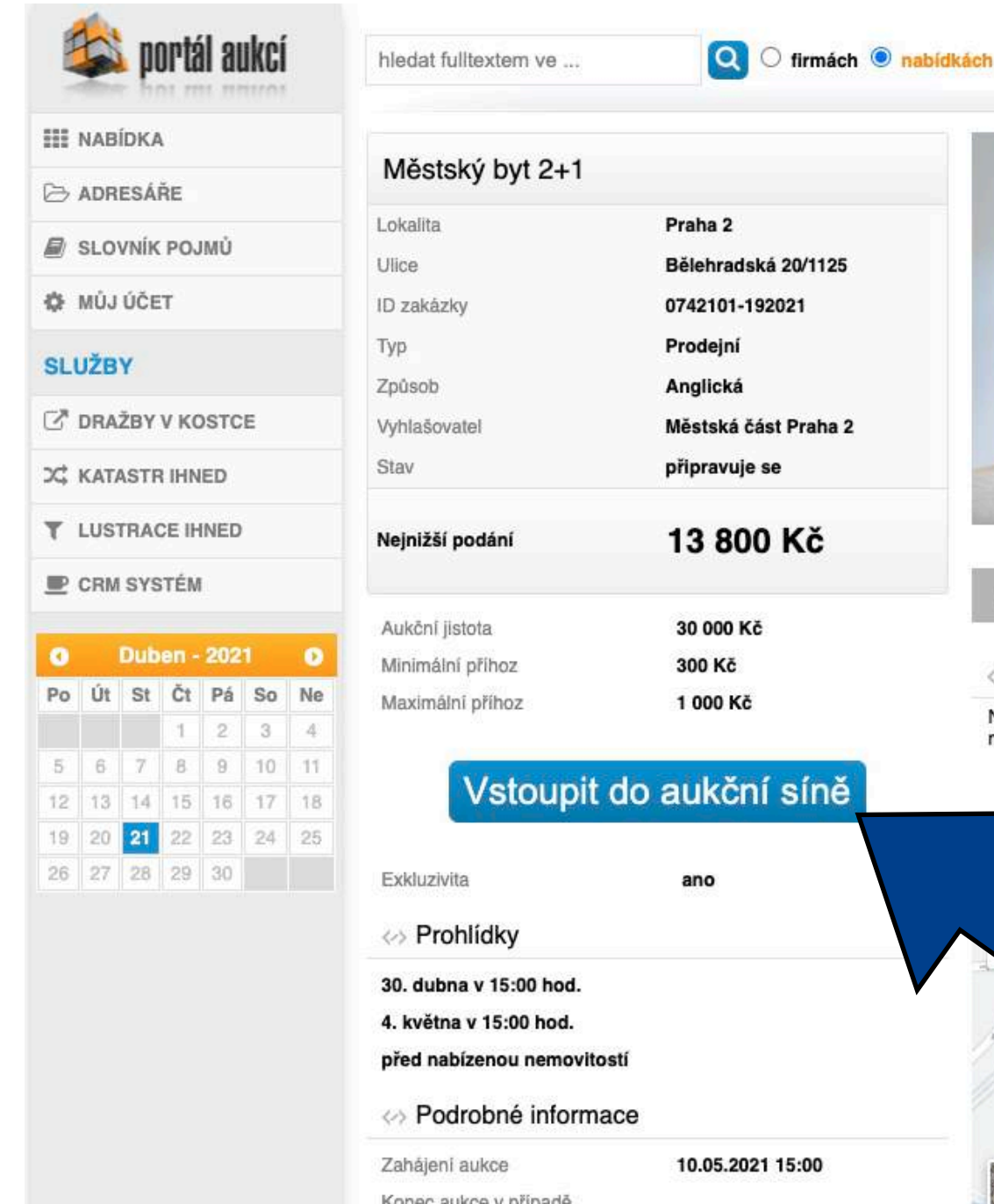

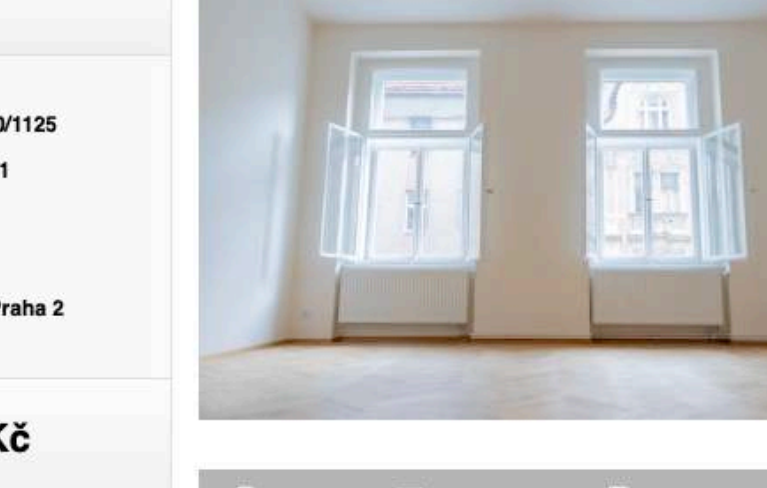

→ Vytisknout > Zaslat e-mallem ■ Vložit do schránky

C<sup>8</sup> Přihlášen: Čestmír Kříž | a odhlášení

#### ← Popis

Nabízíme formou elektronické aukce pronájem městského bytu v majetku městské části Praha 2. Bytová jednotka ...

#### Celý popis

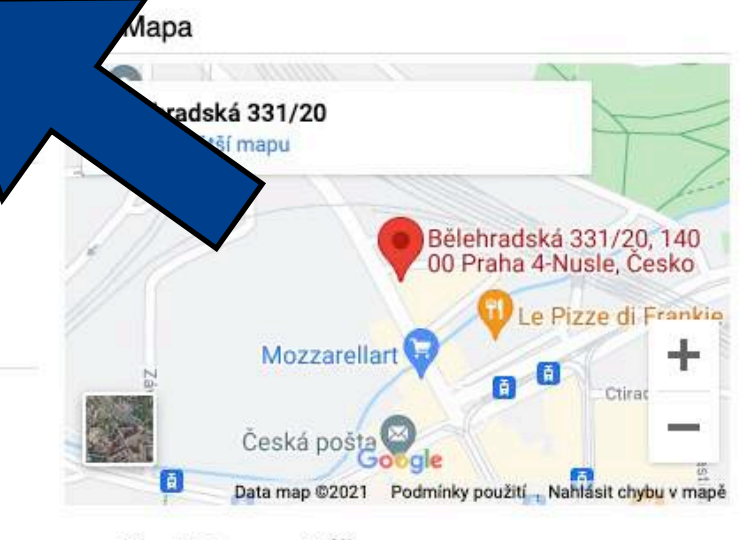

#### ◇ Kontakt na makléře

#### NAXOS a.s.

Čestmír Kříž Tel.: +420720620718, +420257314251 E-mail: cestmirkriz@naxos.cz

EA\_P2\_prihlaska-do-eaukce

◇ Dokumenty ke stažení

#### « Odkazy

nepřihození

Číslo bytu

Pevný konec aukce (bez navýšení času po příhozu)

Číslo účtu pro složení kauce

Uzávěrka přihlášek

https://naxos.cz/cs/detail/mestsky-byt-2-1-byt-c-6

10.05.2021 15:10

10.05.2021 23:59

05.05.2021 24:00

9021-2000758339/0800

6

#### $\blacksquare$ NAXOS

# AUKČNÍ **MÍSTNOST**

## [WWW.PORTALAUKCI.CZ](http://www.portalaukci.cz)

Dostanete se na stránku, kde již bude probíhat samotná e-aukce – Aukční síň.

Před každou e-aukcí si můžete zkusit nanečisto přihazovat ve Zkušebním kole. Příhozy ve Zkušebním kole nemají žádný vliv na následné Soutěžní kolo.

E-aukce začíná automaticky ve stanovený čas.

V případě dotazů mě neváhejte kontaktovat.

Přeji hodně štěstí!

**Ing. Čestmír KŘÍŽ** *Investment Analyst*

*+420 720 620 718* [cestmirkriz@naxos.cz](mailto:cestmirkriz@naxos.cz) www.naxos.cz

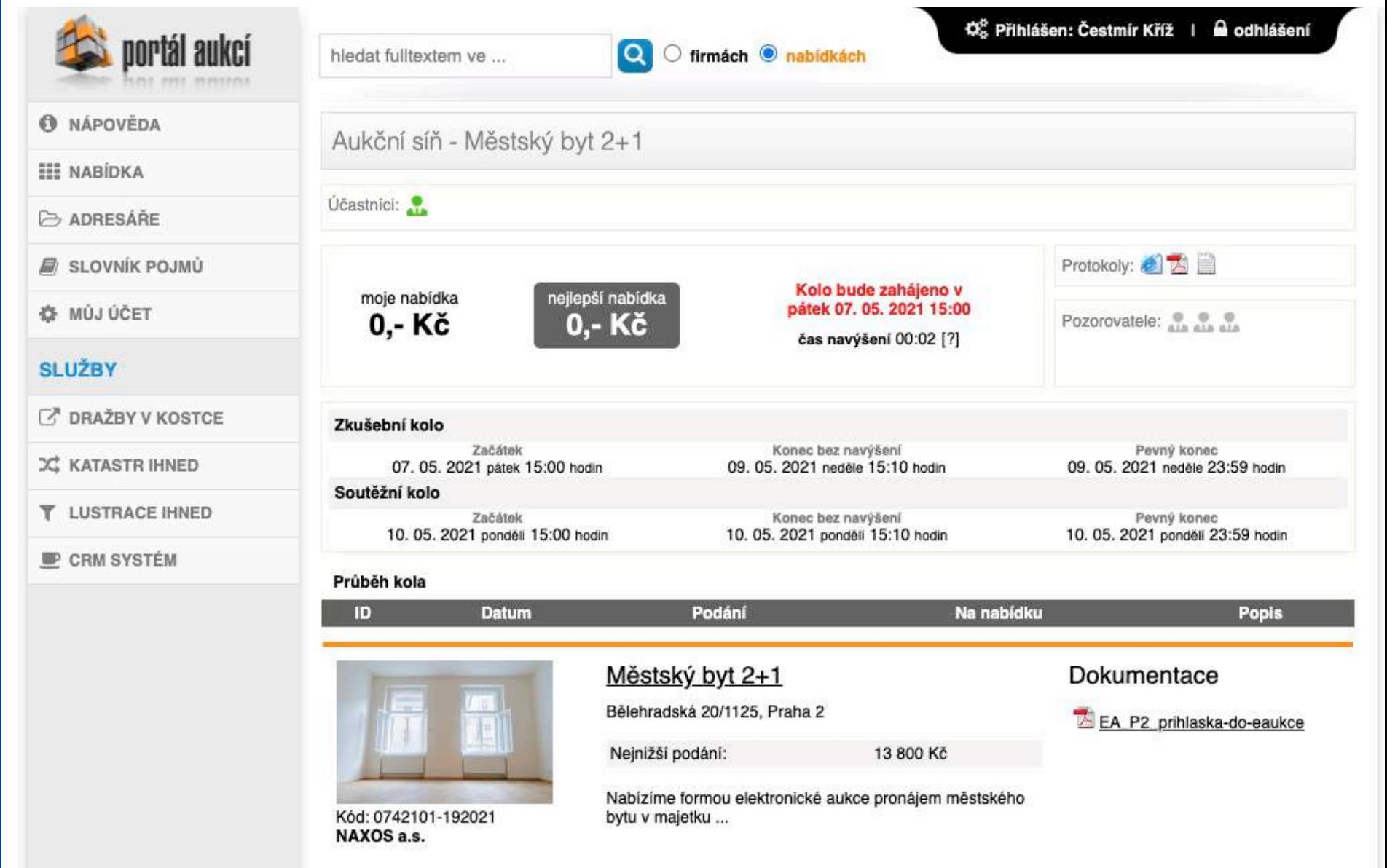

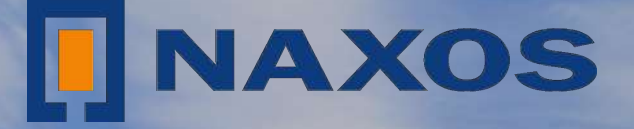

# SPOJUJEME MAJITELE NEMOVITOSTI<br>SE SPOLEHLIVÝMI INVESTORY

www.naxos.cz